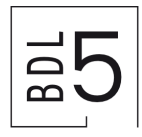

## **Procédure pour la réinitialisation de votre mot de passe en libre-service**

Si vous souhaitez réinitialiser votre mot de passe, veuillez suivre cette procédure étape par étape.

- 1. Ouvrez une nouvelle fenêtre de navigateur en mode de navigation privée ou InPrivate, puis accédez à [https://passwordreset.microsoftonline.com/?](https://passwordreset.microsoftonline.com/?mkt=fr-ch) [mkt=fr-ch](https://passwordreset.microsoftonline.com/?mkt=fr-ch)
- 2. Entrez les informations de votre compte, par exemple *prénom.nom@bdl5.ch*, les caractères du test CAPTCHA, puis sélectionnez **Suivant**.

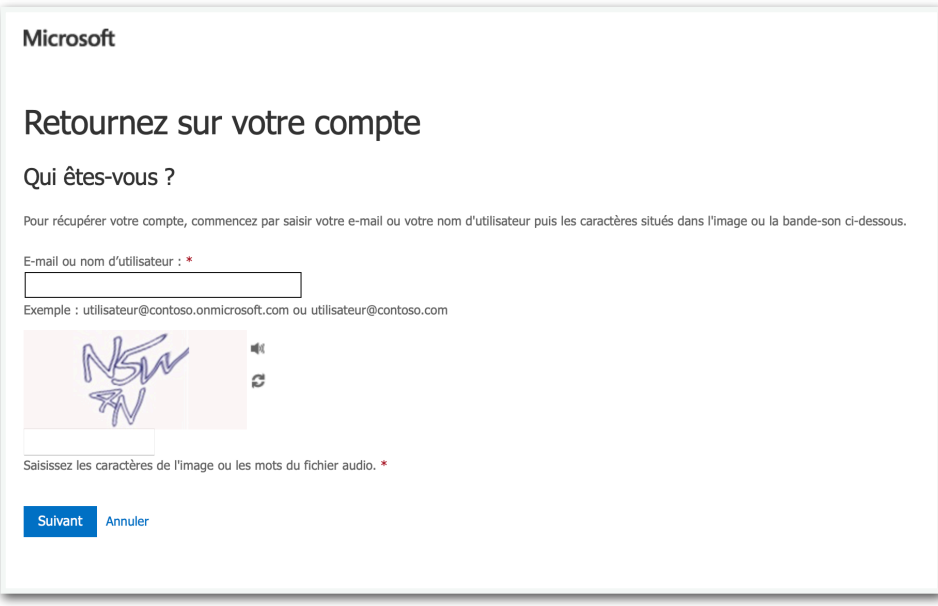

3. Suivez les étapes de vérification pour réinitialiser votre mot de passe. Quand vous avez terminé, vous devez recevoir une notification par e-mail indiquant que votre mot de passe a été réinitialisé.